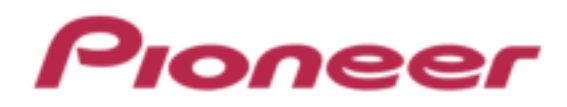

## DJ Mixer

# DJM-850

Firmware Update Manual

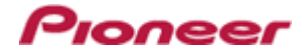

#### **A. Check the downloaded file.**

#### **1. Unzip the downloaded file.**

#### For Windows:

Save the downloaded file [DJM850\_v**xxx***\_*WIN\_E.zip] to an arbitrary directory such as desktop and unzip it.

For MacOS:

Save the downloaded file [DJM850\_vxxx\_MAC\_E.dmg] to an arbitrary directory such as desktop and double click to mount it.

#### **2. Check the unzipped file.**

For Windows:

The [DJM850\_v**xxx***\_*WIN\_E] folder is generated when the file is unzipped.

Please ensure the following files are included in the folder.

- 1. [DJM850\_v**xxx**.exe]
- 2. [DJM850 update manual e.pdf]

#### For MacOS:

The [DJM-850\_v**xxx**\_MAC\_E] folder is generated when the file is extraced.

Please ensure the following files are included in the folder.

- 1. [DJM850\_v**xxx**.app]
- 2. [DJM850\_update\_manual\_e.pdf]
- $\times$  **xxx** is the version of the new firmware x.xx.
- $\checkmark$  Extension (.exe, .pdf or .app) might not be shown depending on your computer settings.

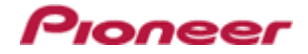

#### **B. Set up DJM-850 for updating:**

#### **1. Connect your computer with DJM-850.**

Connect your computer and the DJM-850 using a USB cable.

#### **2. Go into update mode.**

While holding [CUE (BEAT EFFECT)] and [ON/OFF (BEAT EFFECT)] buttons, press the Power button to go into update mode.

#### **3. Check the current version.**

Please check the current version of your firmware by checking the version displayed on the Main unit display. If the current version, **x.xx**, is displayed, you do not need to continue the update process.

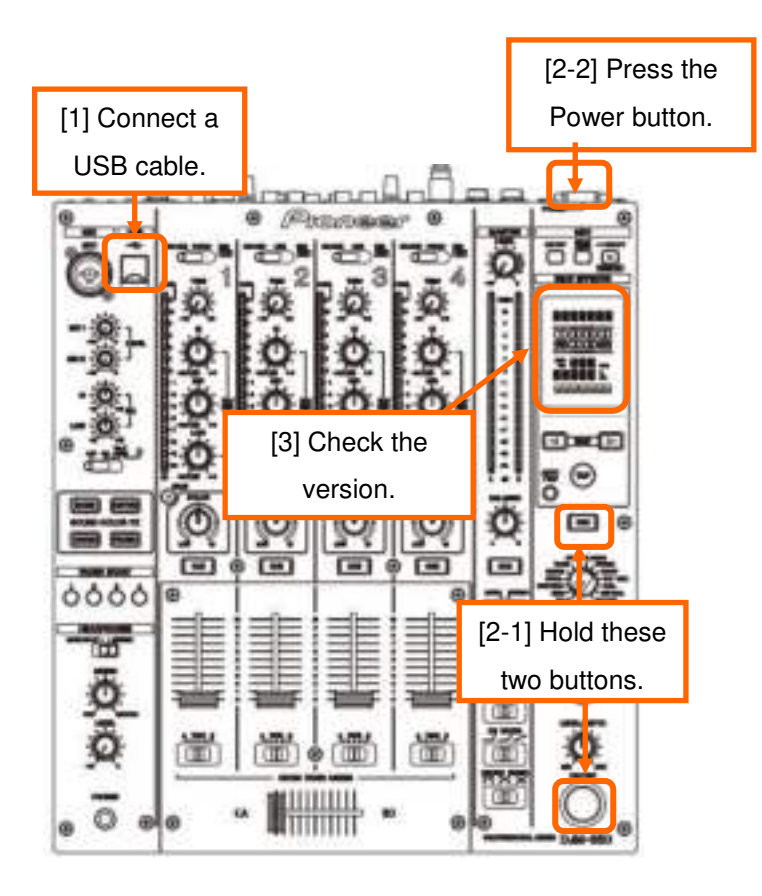

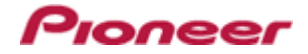

#### **C. Update the firmware from your computer:**

#### **1. Start updating your firmware.**

 $\checkmark$  Close all the applications before you start updating.

#### **<STEP1> Start the updater program.**

For Windows:

Double click [DJM850\_v**xxx**.exe] to start the updater program.

For MacOS:

Double click [DJM850\_v**xxx**.app] to start the updater program.

#### **<STEP2> Select a language.**

Select a language from the dropdown list and click [OK].

The figure below shows selecting English.

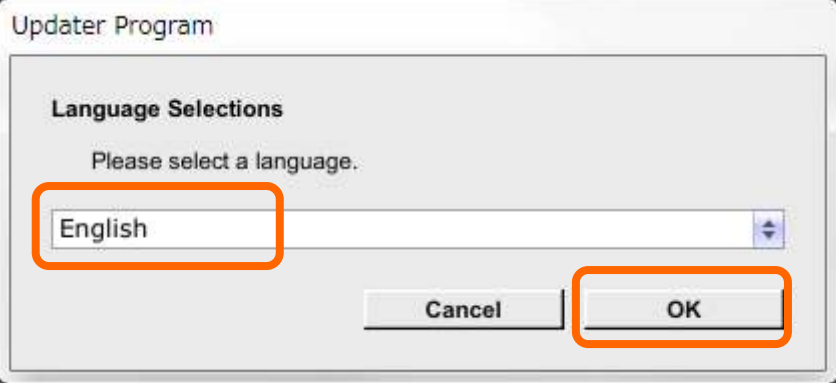

#### **<STEP3> Check the version.**

Ensure that the version for this update is **x.xx** and click [Start].

The figure below shows an example.

DO NOT remove Power and/or USB cables during updating.

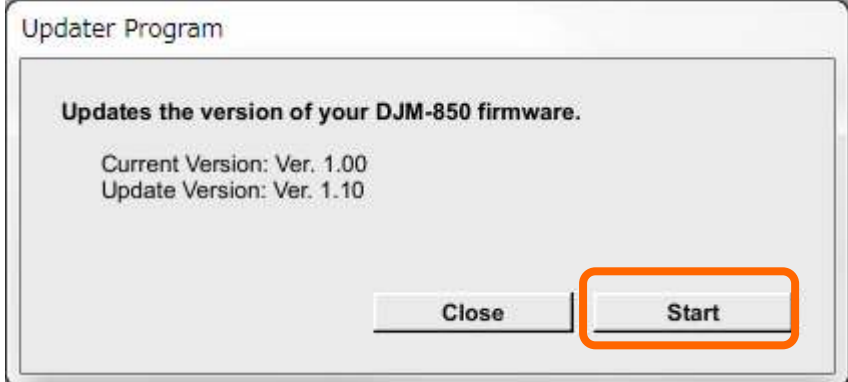

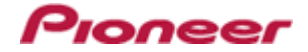

#### Update screen during updating

Please wait until the progress bar on the screen reaches 100%.

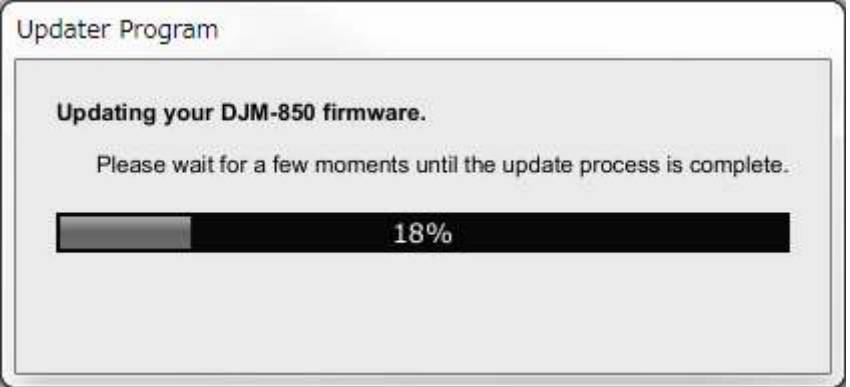

#### **<STEP4> Update screen when the update is completed.**

Make sure that the update process has been completed.

When the following "Update completed" message appears, click [OK].

"SUCCESS" message appears on the Main unit display of DJM-850 if the update is successfully completed.

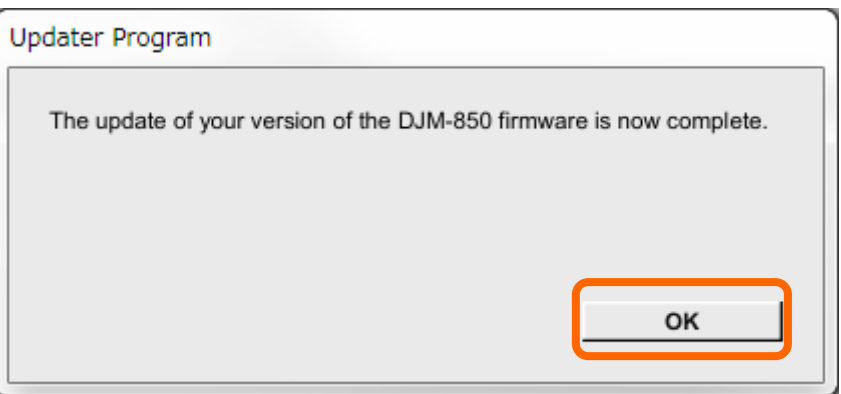

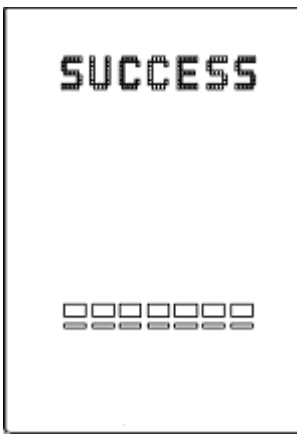

#### **<STEP5> Restart DJM-850.**

Please turn off the power of DJM-850 and then turn it on again.

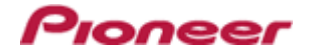

#### **2. Check the current DJM-850 version to make sure that the update was completed.**

#### **<STEP1> Start DJM-850 in update mode:**

While holding [CUE (BEAT EFFECT)] and [ON/OFF (BEAT EFFECT)] buttons, press the Power button.

#### **<STEP2> Check the current version:**

If the current version **x.xx** is displayed on the Main unit display of the DJM-850, the update has been successfully completed.

#### **3. Please turn off the power of DJM-850 to complete the update process.**

#### **[Reference Information]**

You can run this updater program only on the following OS:

 Windows: WindowsXP/ Windows Vista/ Windows 7/ Windows 8 MacOS: OS X 10.5/ OS X 10.6/ OS X 10.7/ OS X 10.8

It will take approximately 3 minutes to complete the update process.

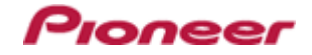

### About trademarks and registered trademarks

・ Pioneer is a registered trademark of PIONEER CORPORATION.

© 2013 PIONEER CORPORATION. All rights reserved.

#### PIONEER CORPORATION

1-1, Shin-ogura, Saiwai-ku, Kawasaki-shi, Kanagawa 212-0031, Japan